# DOWNLOAD

## [Free Download Spiteful Bank For Windows 10 32bit Current Version](https://geags.com/1uek6w)

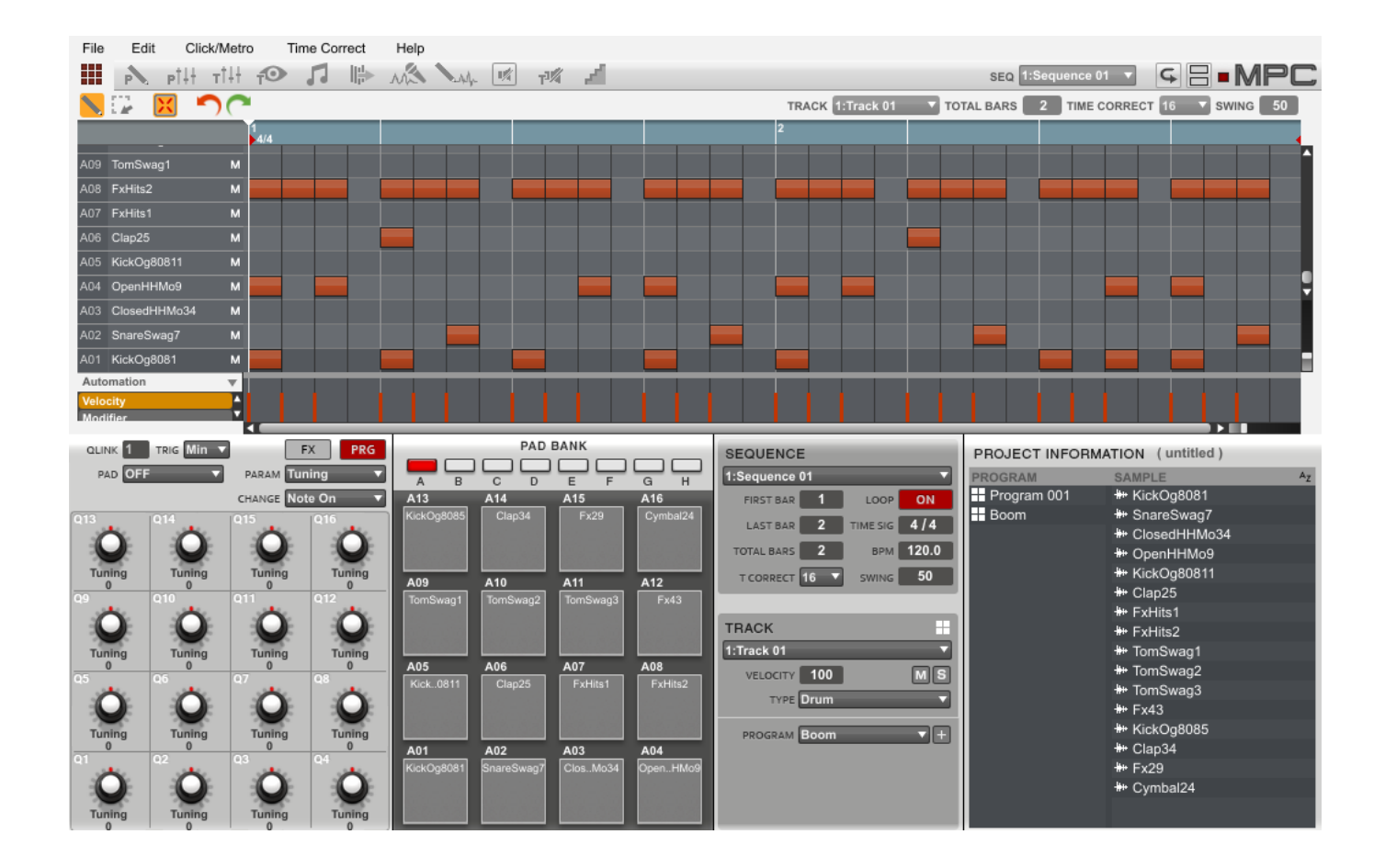

[Free Download Spiteful Bank For Windows 10 32bit Current Version](https://geags.com/1uek6w)

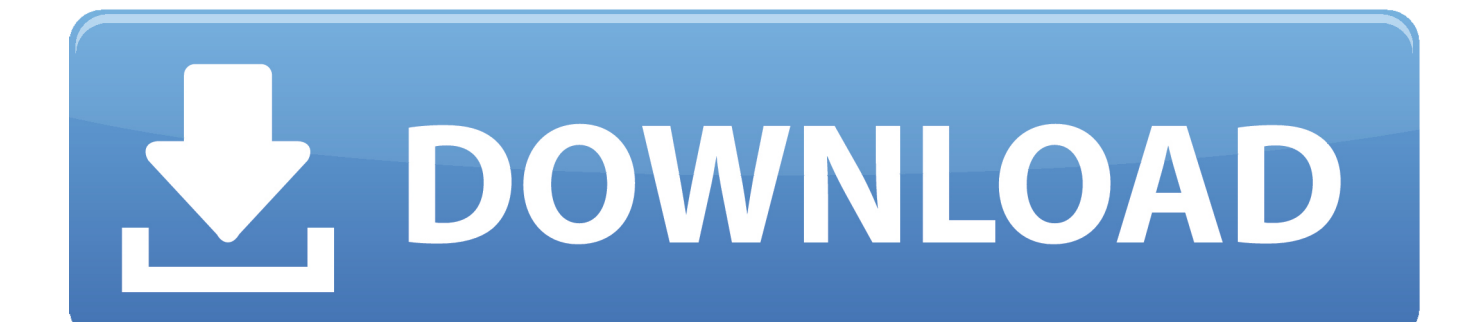

If you still find the program on your PC after restarting it, try to uninstall it again in Safe Mode.. First of all, how much do you know about installation? During the installation, programs not only copy files into your system, but also conduct other movements, which may include: Create software configuration information on Registry; Set automatic operating options; Install device driver information; Install service program; Alter file association; Register ActiveX components; Change web browser's default homepage or search engine; Release a plenty of temporary installation files; Designedly bundle other softwares.. Windows 8 user: • Hover your mouse pointer at the lower right corner; • Click "Search"; • Enter the program's name; • Rightclick the search result, and select "Uninstall".

To uninstall Spiteful Bank, if you go in an improper way, like deleting files in the program folder, many unnecessary pieces (such as 9 items mentioned above) will be left over in your hard disk, negatively influencing the system performance and stability.. Windows 8 user: Hover your mouth in the right lower corner → click " Search" → enter " regedit" to open " Windows Registry Editor".. Windows 7 user: • Click on "Start" button at the lower left corner, see if you can find the uninstalling shortcut.. Double-click it, you will see a pop-up window Click on " Next" button to proceed the removal.. How to Enter Safe Mode Reboot your computer During the restarting, press and continuously hold ' F8' key.

### [Maxwell Black Summer`S Night Album Download](http://obupicev.rf.gd/Maxwell_Black_SummerS_Night_Album_Download.pdf)

The regular launching process will be stopped that way, and the Advanced Boot Option menu will be loaded.. At the moment, majority of users believe the work is finished, so they just drop it and continue their daily activities. [How To Remove Drivers](https://roxannewilliams.doodlekit.com/blog/entry/13878889/how-to-remove-drivers-from-driverstore-repack) **[From Driverstore](https://roxannewilliams.doodlekit.com/blog/entry/13878889/how-to-remove-drivers-from-driverstore-repack)** 

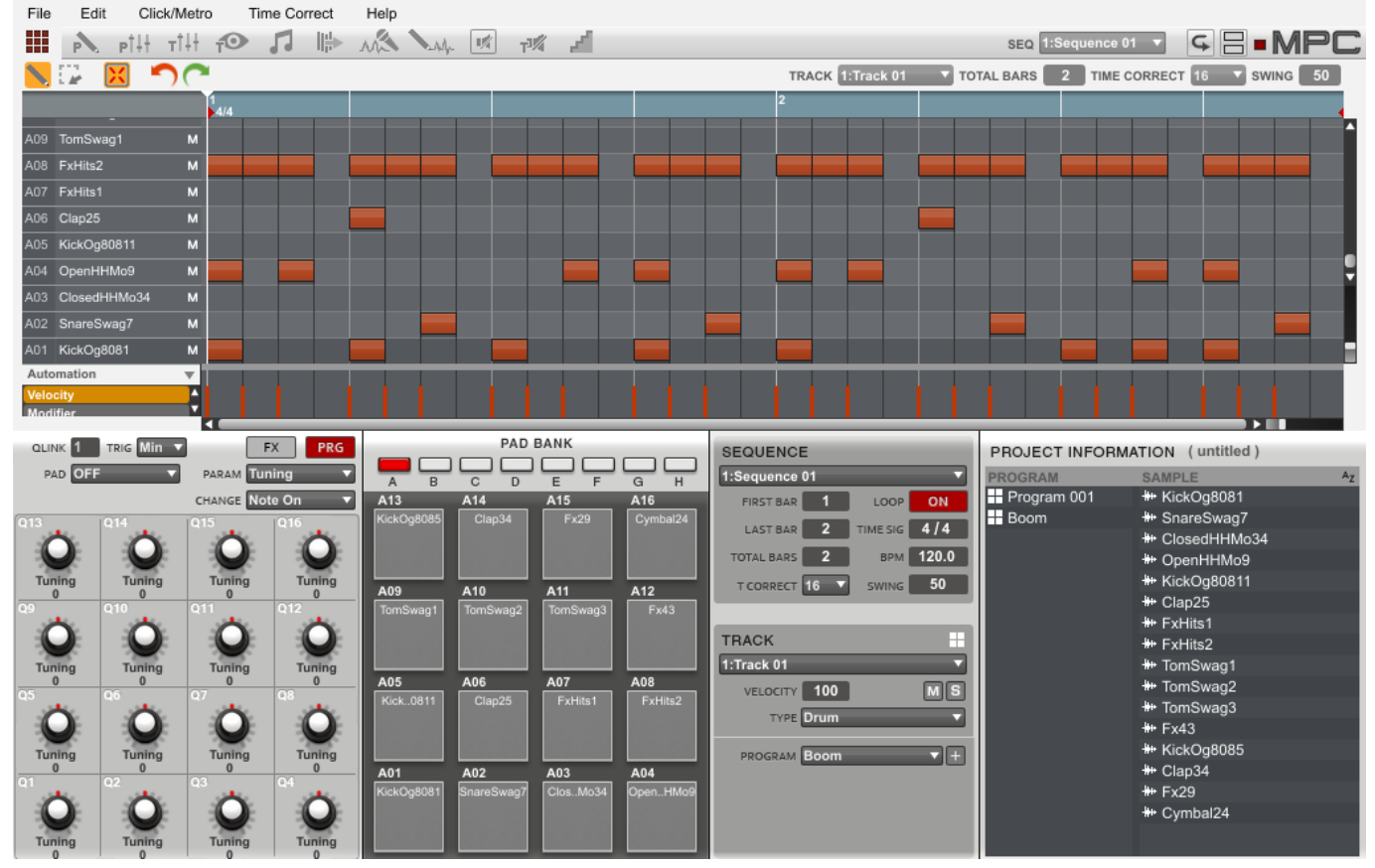

[Visual Studio 2017 Enterprise Download Mac](https://launchpad.net/~garmvemanpoi/%2Bpoll/visual-studio-2017-enterprise-download-mac)

# [Read book Saltwater fishing : a tactical approach by Jim Freda; Gene Quigley; Shell E Caris DJVU, PRC, DOCX](https://hardcore-haibt-58bba3.netlify.app/Read-book-Saltwater-fishing--a-tactical-approach-by-Jim-Freda-Gene-Quigley-Shell-E-Caris-DJVU-PRC-DOCX) Let's see what they often missed here Clean Out Related Registry Entries Windows 7 user: Click on " Start" in the left lower corner → enter " regedit" to open " Windows Registry Editor".. Windows 8 user: Two choices: • Hover your mouse pointer at the lower right corner; • Click " Search"; • Type in " Control Panel"; • Press " Enter" key; • Click " Uninstall Spiteful Bank " under the Programs section.. • Double-click "This PC" on desktop; • click on "Open Control Panel"; • click "Uninstall Spiteful Bank " under the Programs section.. Therefore, it is better to conduct the removal by using the system's default uninstalling mechanism to activate the corresponding uninstalling program of the software. [Гарднер Лоренс Цари Грааля И Потомки](https://sohuvase.over-blog.com/2021/03/-0.html) [Адама И Евы](https://sohuvase.over-blog.com/2021/03/-0.html)

# [Robert Lafore C Solutions](https://hub.docker.com/r/maxpflorlinon/robert-lafore-c-solutions)

Method Two: Remove Spiteful Bank from Control Panel 1 No matter whether it shows an "uninstall" option on the "Start" menu, open the Control Panel firstly.. If not, right-click the program's shortcut, and select "Property"; • Choose the "Shortcut" tab of the pop-up window, and click on "Open file location" button; • The system will automatically locate the program, doubleclick the "unins000" file to start the removal.. 2 Find the one you want to remove in the " Installed program" list with your mouse wheel.. Select ' Safe Mode' with the highlight, and press the ' Enter' key Go through the said uninstalling steps again.. Windows 7 user: • Click on "Start" button at the lower left corner; • Select "Control Panel"; • Click "Uninstall Spiteful Bank " under the Programs section.. Manually Go Through the Conventional Steps to Uninstall Spiteful Bank Method One: Remove Spiteful Bank from "Start" Menu. e828bfe731 [Does Free Chat For Facebook Have A Mac Os X Launch Daemon](http://ingardibes.blogg.se/2021/march/does-free-chat-for-facebook-have-a-mac-os-x-launch-daemon.html)

e828bfe731

[Galaxy S3 Status Bar Download](https://launchpad.net/~ucfeeereuhass/%2Bpoll/galaxy-s3-status-bar-download)